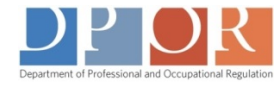

in Adobe Reader.

## Tired of waiting?

Having problems **opening** an interactive ("fillable") PDF?

If you're using Google Chrome and receive the Please wait . . . message, **choose from the two options below** to fix the issue.

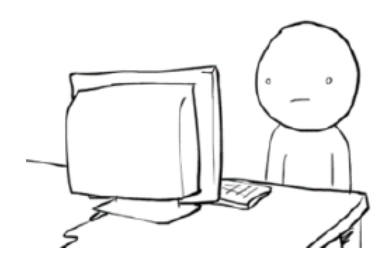

Altal oft Arrow

Alt+Right Arrow

Ctrl+R

 $Ctrl + S$ 

 $Cut+P$ 

 $CtrI+U$ 

 $Ctrl+]$ 

 $Ctrl+$ 

*(First be sure you already have Adobe Reader installed on your computer. Download for free [here.\)](http://www.adobe.com/go/reader_download)*

 $\mathbf 1$  . Click on the "Save-As" option located in the menu bar. The interactive PDF will be downloaded to your computer and the form will open in Adobe Reader.

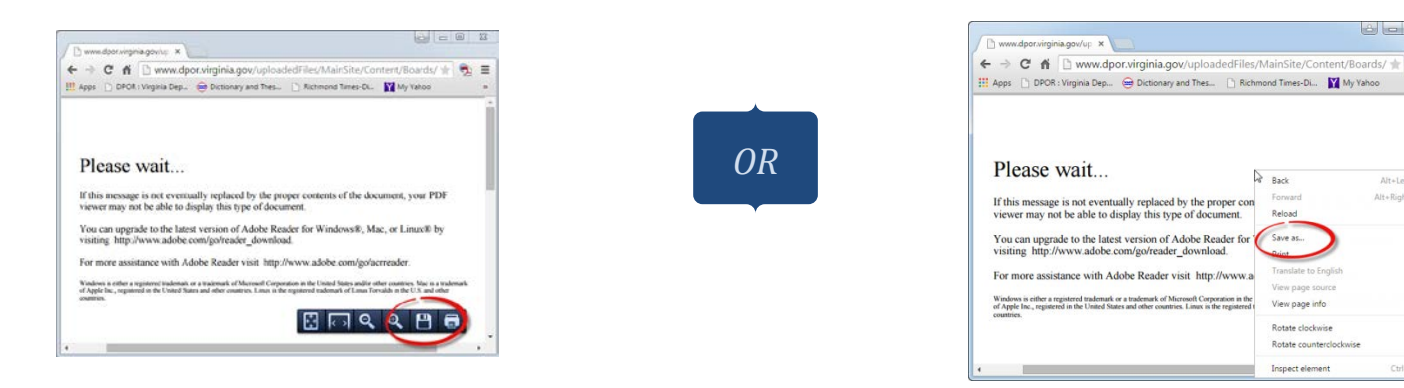

2.If you **change your Chrome 'plug-ins'** the interactive PDFs will appear automatically every time you visit the [DPOR website.](http://www.dpor.virginia.gov/) First, in the browser address bar, type: **[chrome://plugins](chrome://plugins/)**. Then, click on **Disable** under **Chrome PDF Viewer** and **Enable** under *Adobe Reader*. (If *Adobe Reader* isn't listed, don't worry, the PDF will still open.)

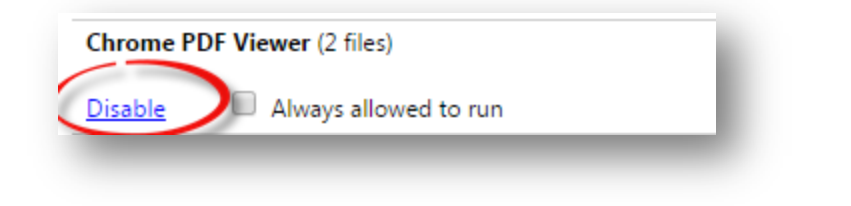

**Right-click** on the screen and select the **"Save-As"** menu option. Save the PDF to your computer. The file will open